### Wie buche ich einen Termin / How to book a visa appointment

Schritt 1: Klicken Sie auf das Feld "Weiter" bei der jeweiligen Kategorie unten links

#### Step 1: Click on "Continue" (at the bottom).

# 第1: "Continue"をクリック (一番下)

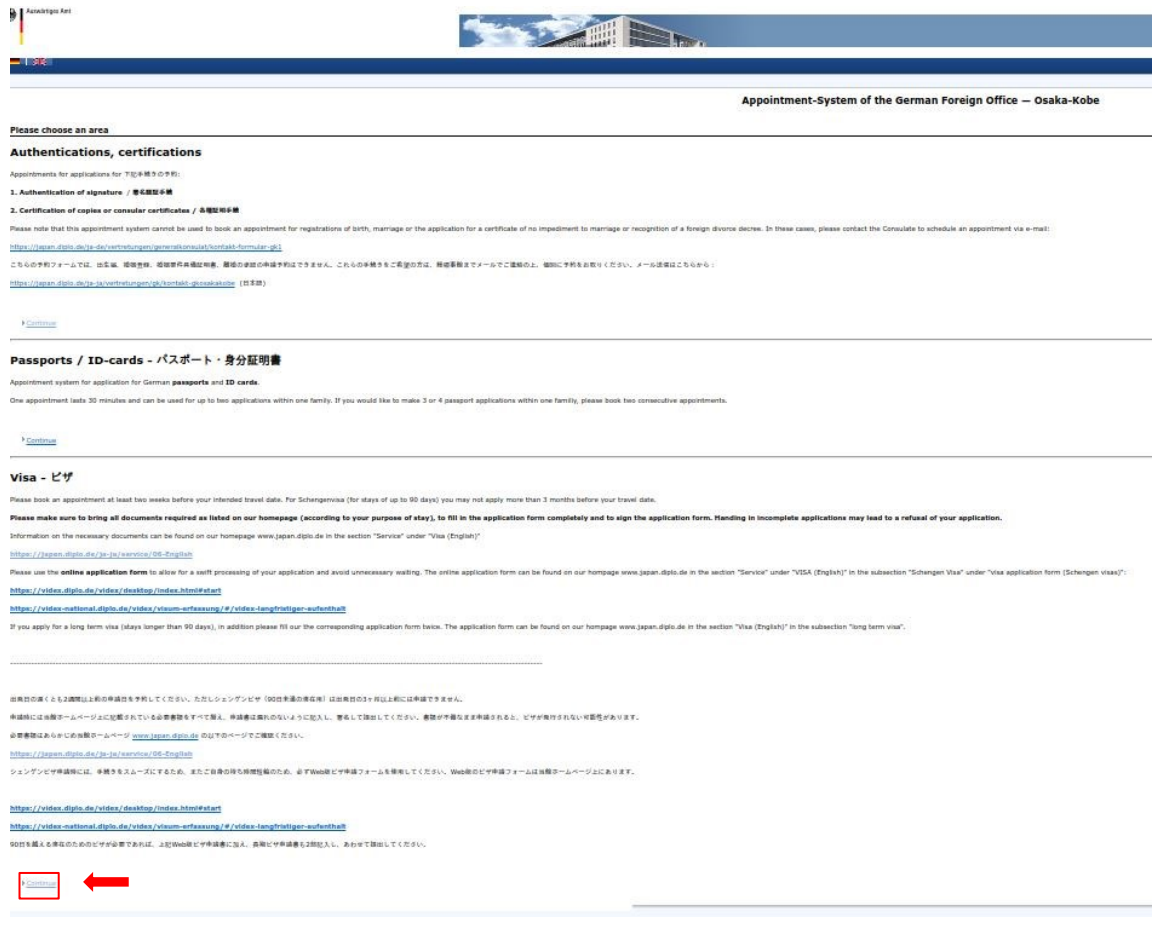

# Schritt 2 : Klicken Sie auf das Feld "Weiter" ( in der jeweiligen Kategorie auf der linken Seite)

### Step 2: Click on "Continue".

## 第2:"Continue"をクリック

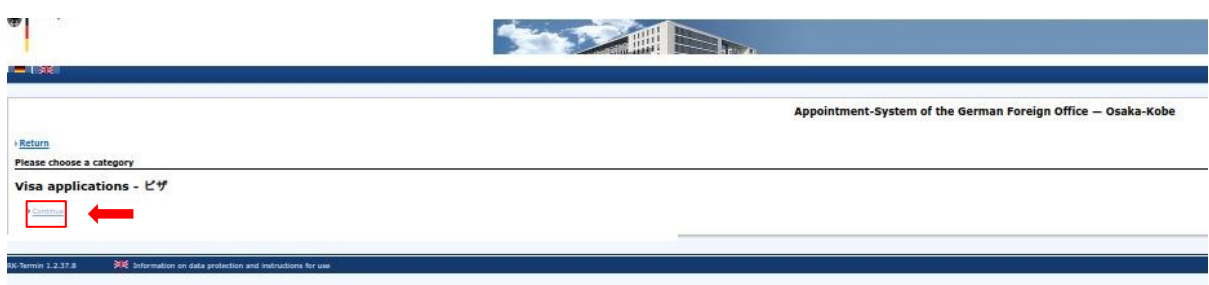

Schritt 3: Klicken Sie auf das Feld "Weiter" (unten rechts)

Step 3: Click on "Continue".

第3:"Continue"をクリック

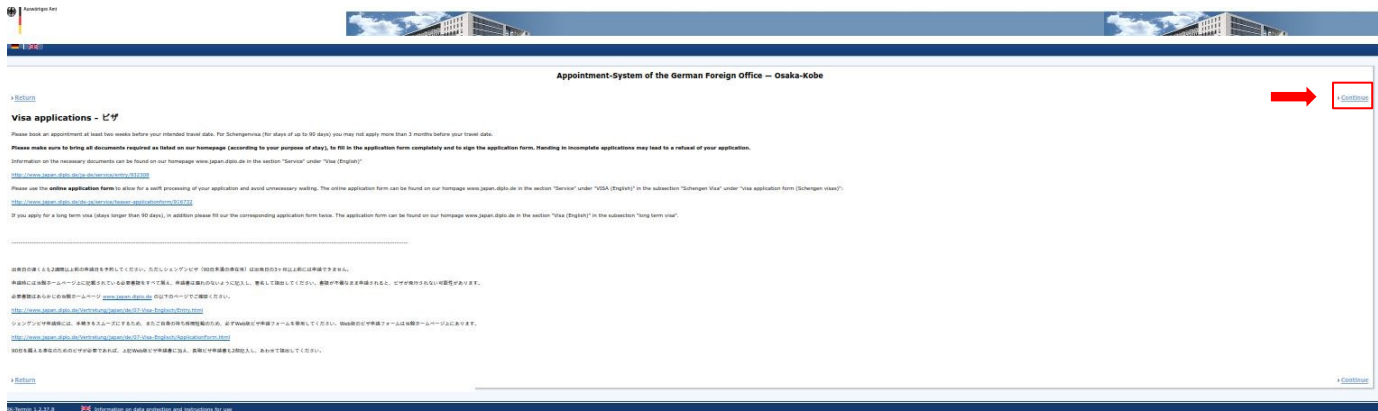

Schritt 4: Geben Sie den Text, der angezeigt wird, in das entsprechende Bild und klicken Sie auf das Feld "Weiter"

Step 4: Enter the code, then click "Continue".

## 第4:コードを入力してから"Continue"をクリック

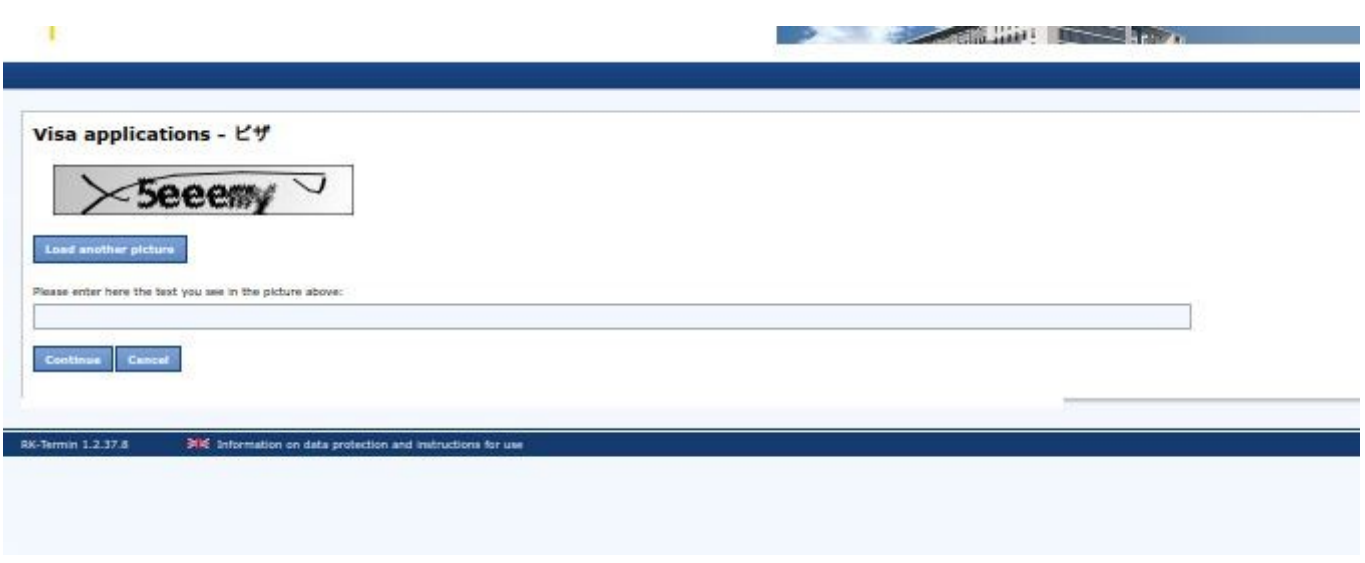

Schritt 5: Wählen Sie Datum und Uhrzeit für den Termin, sofern verfügbar. Wenn keine Termine verfügbar sind, schauen Sie bitte später noch einmal nach. Termine sind immer nur für einen Zeitraum ( 6 Wochen) buchbar. Bitte haben Sie Verständnis dafür, dass es nicht möglich ist, einen Termin per Telefon oder E-Mail zu buchen.

Step 5: Choose date and time for the appointment if available. If there are no appointments available, please check again later. Please understand that it is not possible to book an appointment via phone or email.

第5:予約が空てる場合、日付と時間を選ぶ。予約がない場合は、後ほど再度ご確認ください。電話やメ ールでの予約はできませんので、ご了承ください。

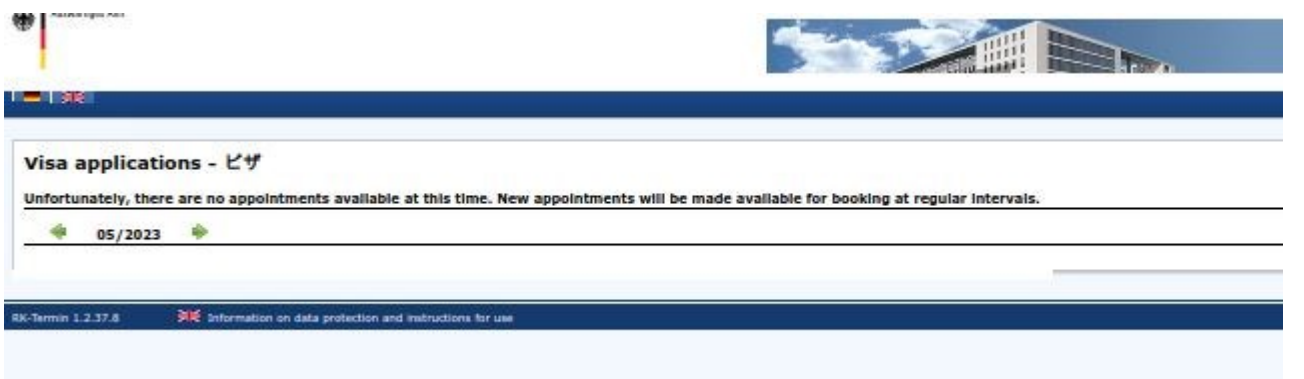